## **Configuring BC Mail for Microsoft Outlook on a Windows PC**

## *Step 1: Install Microsoft Outlook*

## *Step 2: Update your hosts file (if off campus)*

If you are looking to check your Brooklyn College email from off campus, you will have to update the hosts file in your machine. This will allow your machine to speak to Brooklyn College's mail servers.

- a) Visi[t http://infotech.brooklyn.cuny.edu/netgroup/hostfile.vbs.](http://infotech.brooklyn.cuny.edu/netgroup/hostfile.vbs) Download the file that is hosted here.
- b) Run the file you just downloaded, named hostfile.vbs. You should receive a pop up window saying that the hosts file was updated for Brooklyn College.

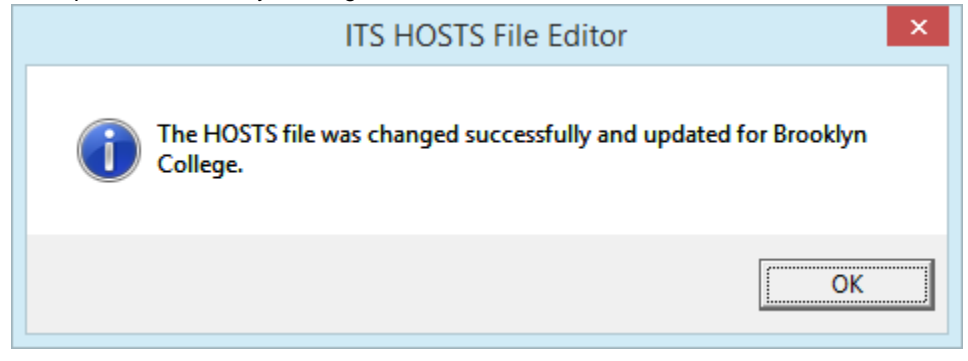

## *Step 3: Set up your mail profile*

- a) Click the **Start button** and type **Control Panel** into the search box. Click to open**.**
- b) In the search bar located in the top right of the Control Panel window, type "**mail"** to quickly find the mail setup window. Click on **Mail** (it may or may not say 32-bit).

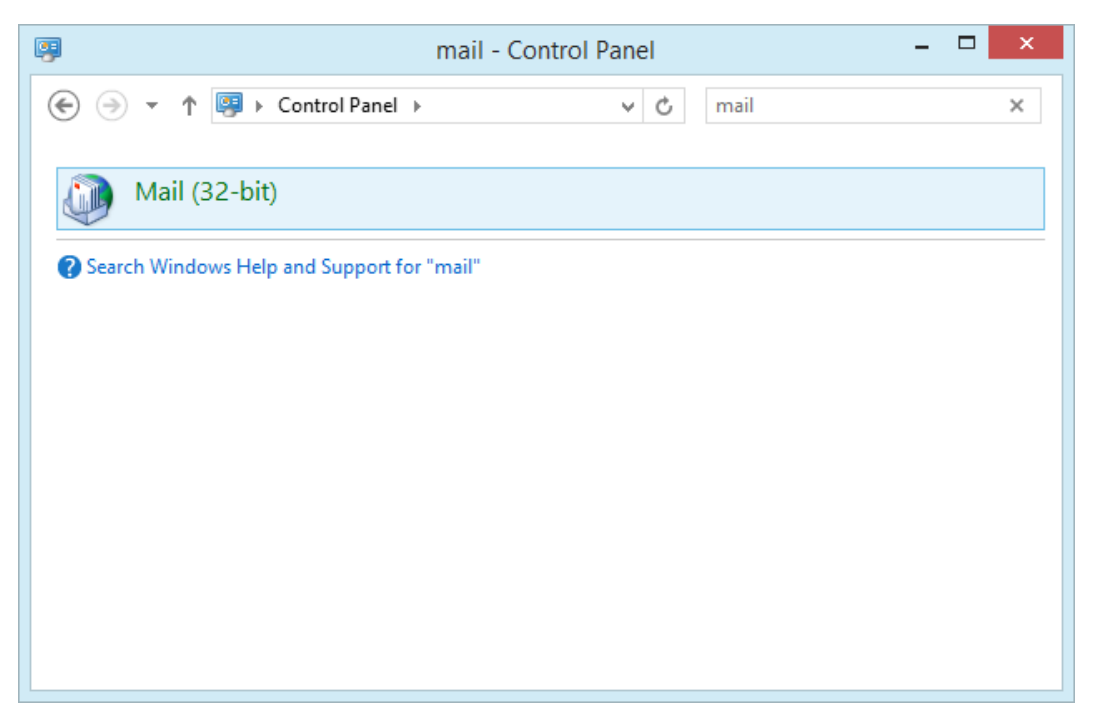

c) Click on **Show Profiles…**

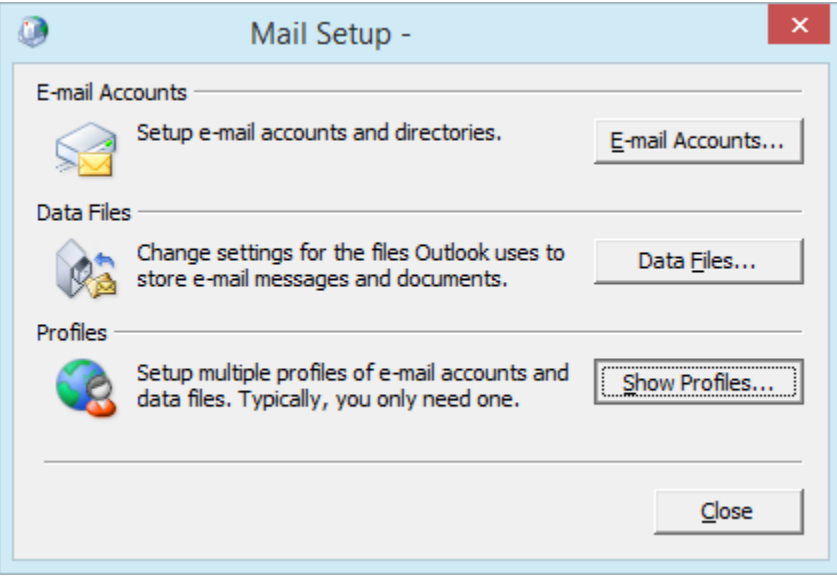

d) Click on **Add…** and type in the name of the profile you would like to set up.

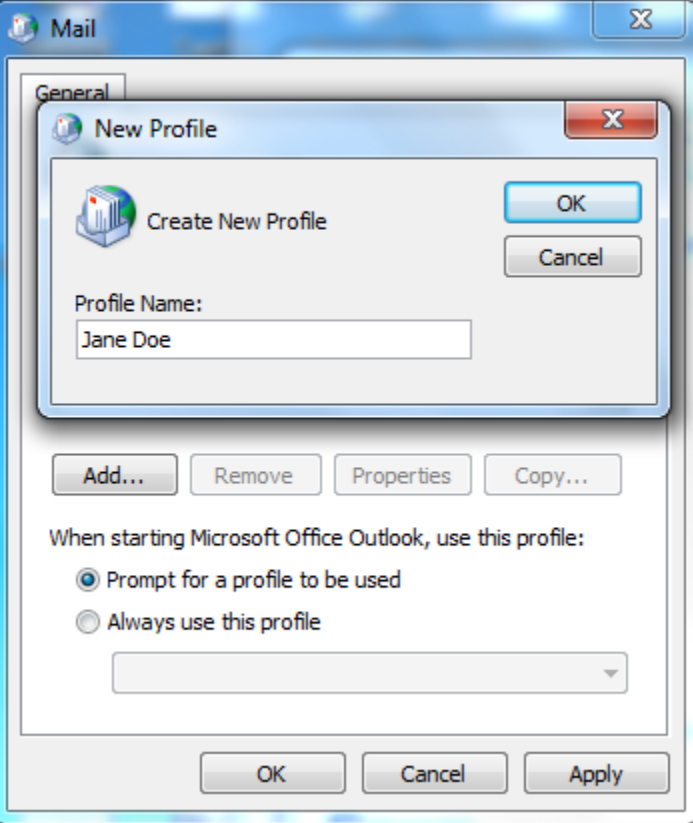

e) Select **Manually configure server settings or additional server types.** Click on **Next.**

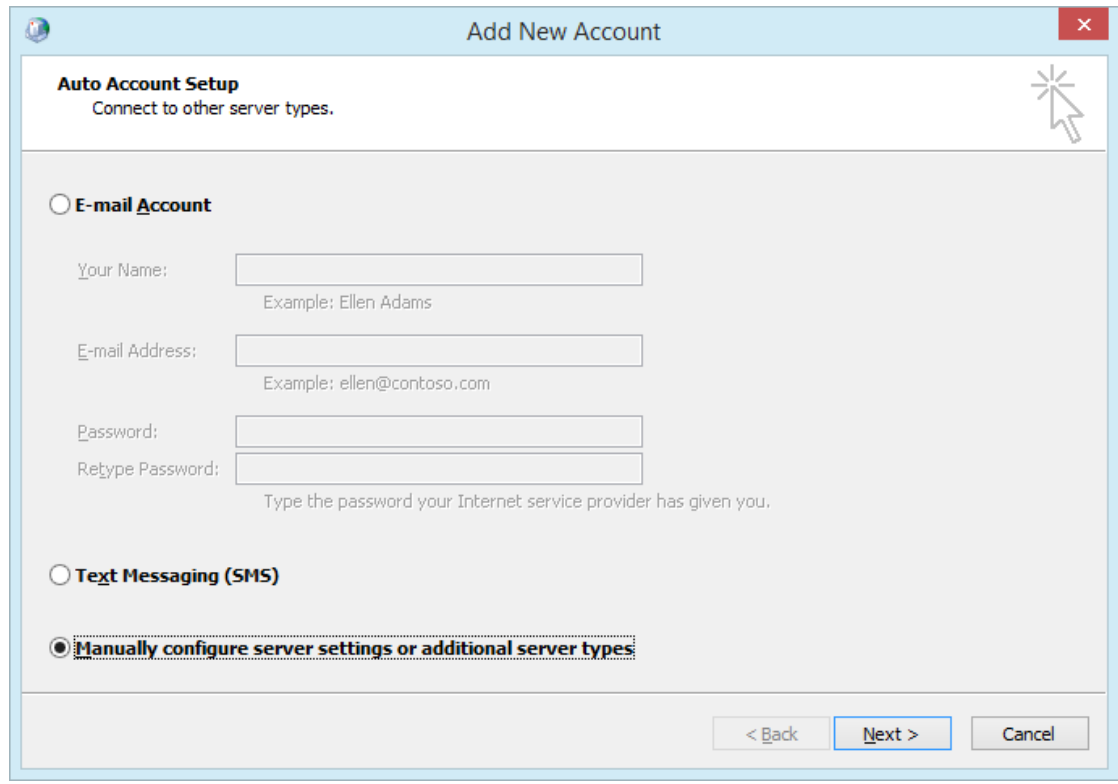

f) Select **Microsoft Exchange or compatible service.** Click on **Next.**

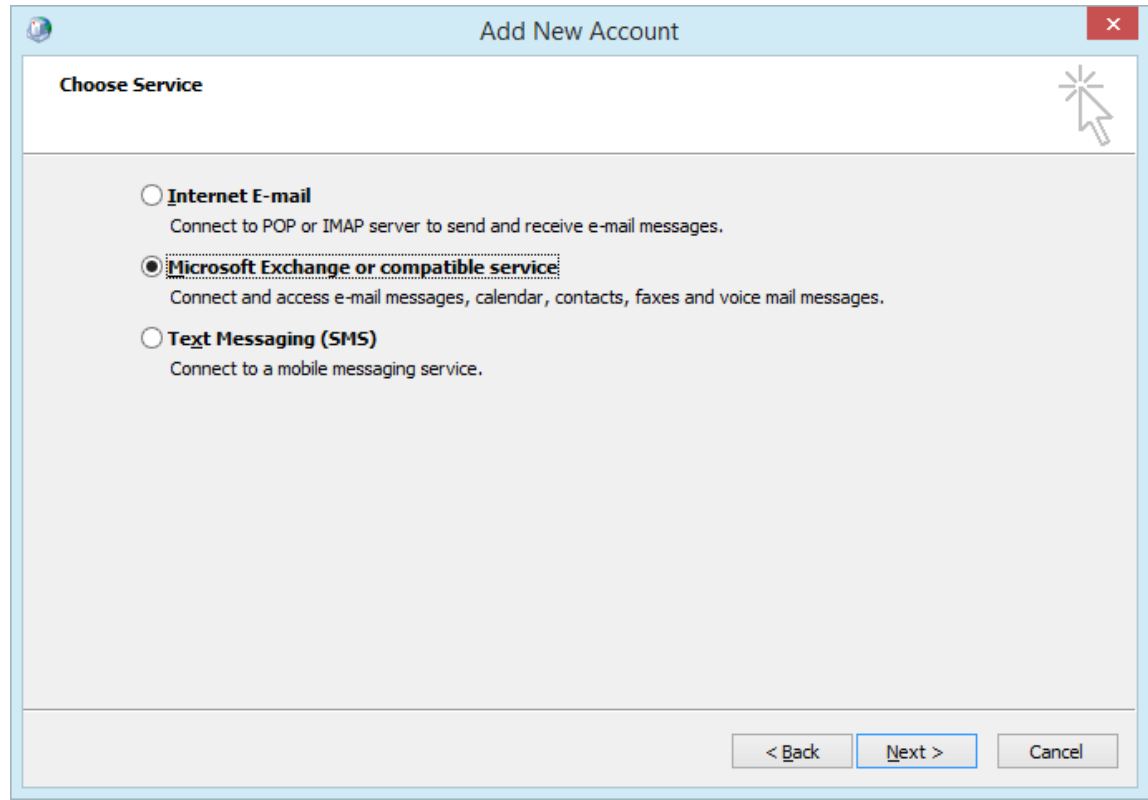

g) For server name, you can use a variety of different servers. Enter any of the following:

**Mercury.brooklyn.cuny.edu Gemini.brooklyn.cuny.edu Apollo.brooklyn.cuny.edu Endeavour.brooklyn.cuny.edu**

Also, unless you intend on using Outlook in offline mode, we recommend for you to uncheck "**Use Cached Exchange Mode".**

For User Name, type in your Brooklyn College email user name. This will be the portion of your email address that appears before @brooklyn.cuny.edu (For example, [jane.doe90@brooklyn.cuny.edu](mailto:jane.doe90@brooklyn.cuny.edu) would just enter jane.doe90)

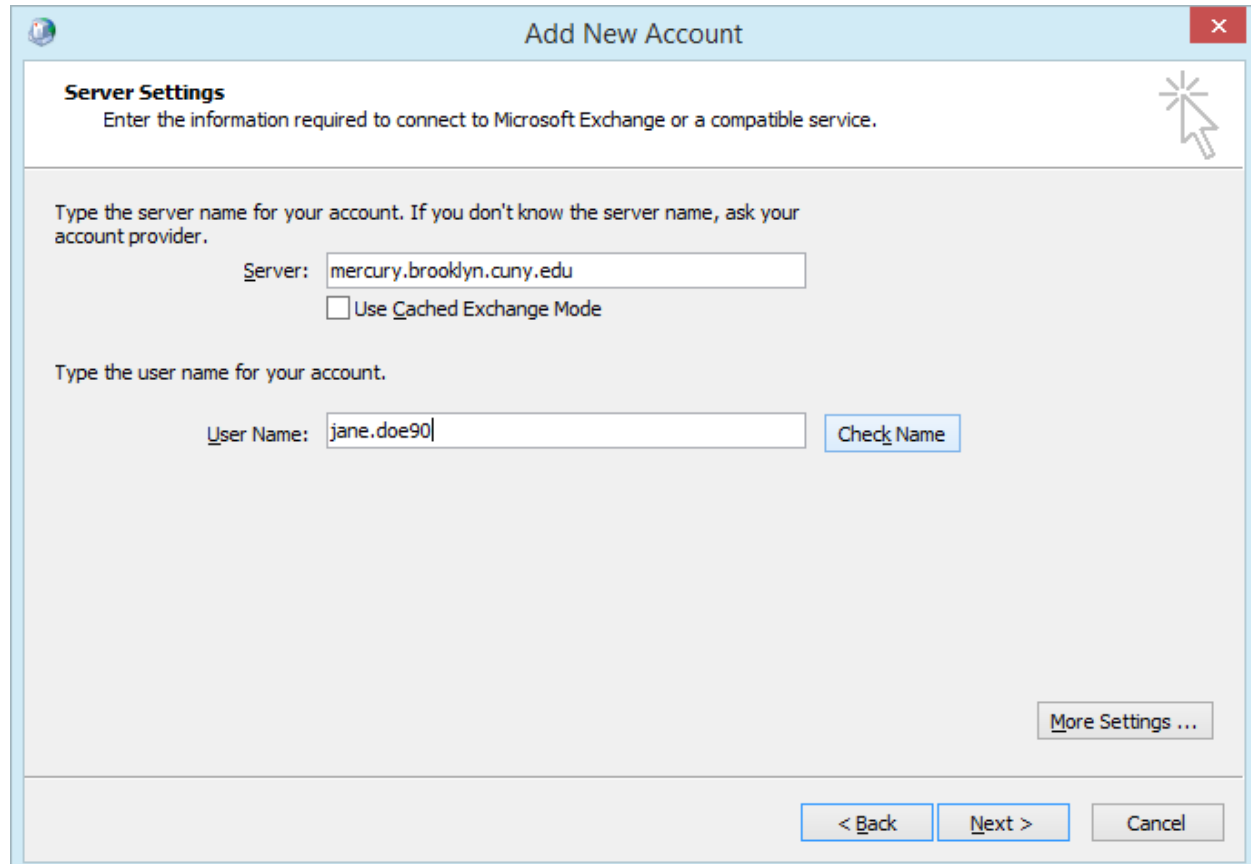

h) After entering your user name, click on **Check Name.** A new window should appear asking you to enter your user name and password.

For user name, you must add the prefix **brooklyncollege\**. In the case o[f jane.doe90@brooklyn.cuny.edu,](mailto:jane.doe90@brooklyn.cuny.edu)  you would enter **brooklyncollege\jane.doe90**.

> 0 **Windows Security Mail Application** Connecting to jane.doe90 brooklyncollege\jane.doe90 .............. Domain: brooklyncollege Remember my credentials **OK** Cancel

For password, enter your Brooklyn College email password. Not that this is case sensitive.

Click on **OK.** The system may freeze for a few seconds: this is normal. Afterwards, you may notice that the server name has changed to a different one from what you initially entered. This is also normal.

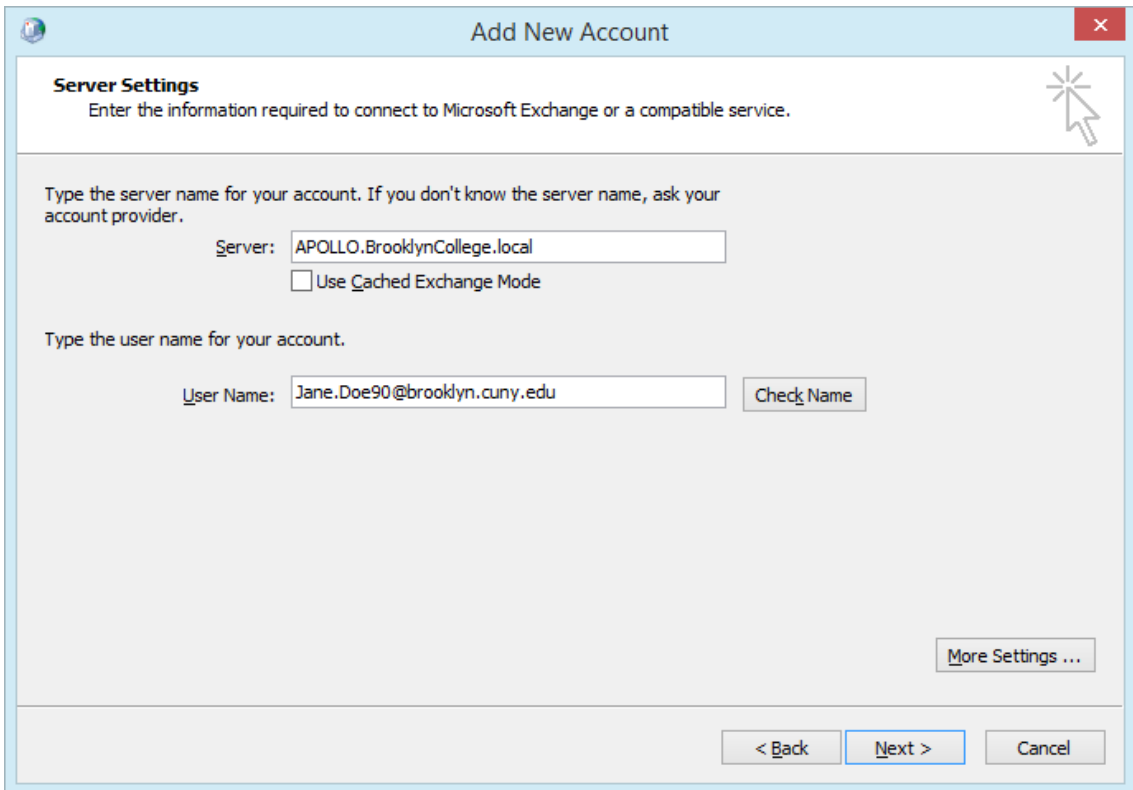

i) Click on **More Settings…** located in the bottom right of the window.

j) Select the **Security** tab, and then check **Always prompt for logon credentials**. Press **OK.**

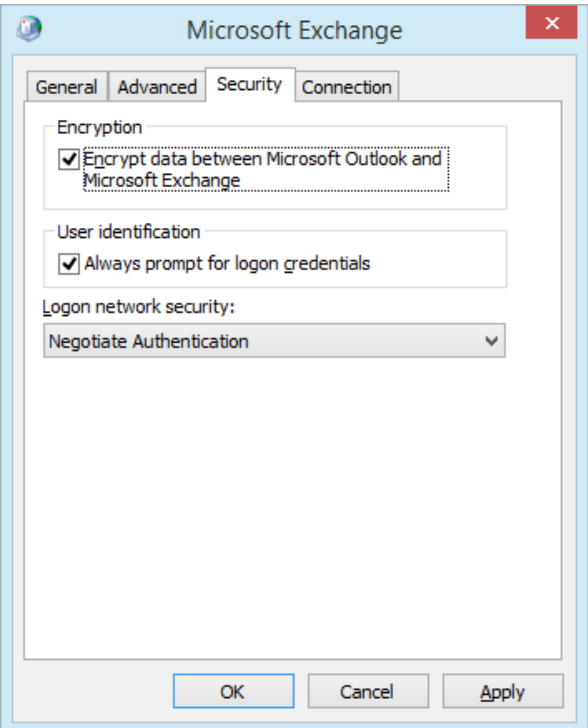

k) Click on **Next,** and then **Finish.**

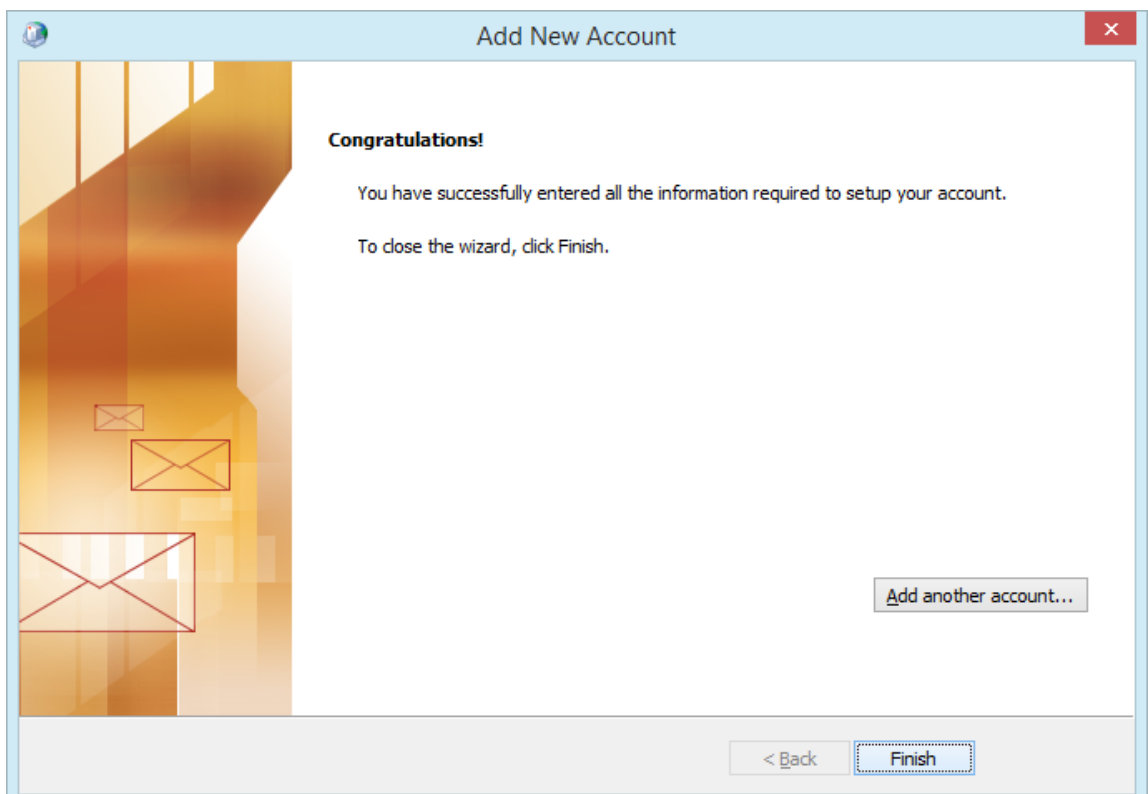

l) We recommend you choose the option to "**Prompt for a profile to be used".** However, if this your personal machine and no one else will be checking their mail on it, you may choose "**Always use this profile"** if you wish. Click on **OK** to finish.

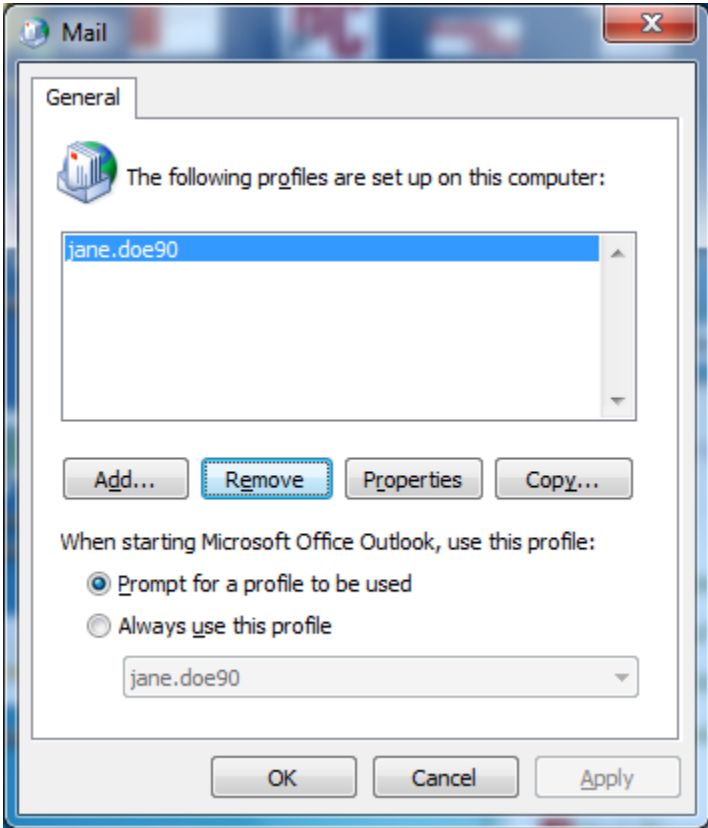

**Set up is complete. Now, simply launch Outlook, select your profile, and enter your password.**